## XPS1 Software Re-Start and Start-Up Procedure for when software has been shut down or freezes

## You should not need to restart the XPS computer

1. If the software is frozen or the Vacuum sequences are frozen, exit the Vision Instrument Manager window

a. Select No when it asks if you want to save the configuration file

- 2. Double click on the "Vision Manager" icon on the desktop to open the manager software. *Note: There is typically a delay of several seconds before the software opens.* Wait for the Instrument Initialization to complete.
- 3. Click on the View menu and select "manual resizing"
- 4. Select the "Acquiring" button
- 5. Resize the Vision Instrument Manager window as desired
- 6. Click on the Window menu and select Real Time Display
  - a. Move the Real Time Display window to the monitor on the right and resize as desired
  - b. Right click in the Real Time Display window and select Display
  - c. Change the Describe Level from "Off" to "Basic +" and click OK
- 7. Click on the Window menu in the Vision Instrument Manager window and select Manual window
  - a. Resize the Instrument Manual Control Window as desired
  - b. Move the Instrument Manual Control Window to the monitor on the right if needed
- 8. In the Instrument Manual Control window:
  - a. In the Analyser section, change the Resolution to Pass Energy 160

|                                                                                                    | Analyser                                                                         |  |  |  |  |             |                                  |  |  |  |  |
|----------------------------------------------------------------------------------------------------|----------------------------------------------------------------------------------|--|--|--|--|-------------|----------------------------------|--|--|--|--|
|                                                                                                    | Mode: Spectrum - Lens: Hybrid - Resolution: Pass energy 160 - slot -             |  |  |  |  |             |                                  |  |  |  |  |
|                                                                                                    | Set Standby Analyser (Off) Channelplate (Off)                                    |  |  |  |  |             |                                  |  |  |  |  |
| . Ir                                                                                                    | In the X-Ray Gun section, select the Status box                                  |  |  |  |  |             |                                  |  |  |  |  |
| Xray Gun                                                                                                    |                                                                                  |  |  |  |  |             |                                  |  |  |  |  |
| 👰 Off 💿 Standby 💿 On 🗖 Status 🖬 Parameters 🖬 Degas                                                                                                    |                                                                                  |  |  |  |  |             |                                  |  |  |  |  |
|                                                                                                    | Source Mono (A1) = Emission (mA): $1$ : 0 Anode HT (kV): $6$ : 0.0               |  |  |  |  |             |                                  |  |  |  |  |
|                                                                                                    | - Status                                                                         |  |  |  |  |             |                                  |  |  |  |  |
| Source: Anode (mA): 0 Filament (A): 0.01 Bias Voltage (V): 0   Image: HT Trip Image: Leakage Current Image: Deionise On Mono Flow Rate (L/min): 0.0 Dual Flow Rate (L/min):   c. In the Neutralizer section, select the Status box |                                                                                  |  |  |  |  |             |                                  |  |  |  |  |
|                                                                                                    |                                                                                  |  |  |  |  | Neutraliser |                                  |  |  |  |  |
|                                                                                                    |                                                                                  |  |  |  |  |             | 👰 Off 👰 On 🖬 Parameters 🗖 Status |  |  |  |  |
|                                                                                                    | Status                                                                           |  |  |  |  |             |                                  |  |  |  |  |
|                                                                                                    | Filament Current (A): -0.002 Charge Balance (V): -0.004 Filament Bias (V): 0.001 |  |  |  |  |             |                                  |  |  |  |  |

Page 1 of 3

🛇 View 🐟 Queue 🐟 Acquiring Save...

Append

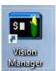

- d. In the Stage section, check to see if the green light is lit indicating that the state is calibrated.
  - i. If it is not click on "Calibrate" then click on "Confirm" (The stage will go through a series of motions to reach the stage limits and calibrate the stage position. When completed, the calibrated light will illuminate green.) *Be careful if you calibrate the stage while samples are still inside the SAC chamber. The calibration will turn the stage upside down and samples may fall off if they are not securely held to the stage.*
  - ii. Select the Table box in the Positions section
  - iii. Click on the "Load Table" button below the table

Go to the /C=/Stage Positions directory and double click on the Bar.dset file

| Stage                                                                |                   |               |              |          |  |  |
|----------------------------------------------------------------------|-------------------|---------------|--------------|----------|--|--|
| Calibrated 👰 Calibrate 👰 Confirm                                     |                   |               |              |          |  |  |
| Manual X, Y, Z and Rotation                                          |                   |               |              |          |  |  |
| W Halt Z Jog Mode (mm)                                               |                   |               |              |          |  |  |
|                                                                      | Active (xy        | jz)           |              |          |  |  |
|                                                                      | Jual Anode        |               |              |          |  |  |
| - « « • • • • • • • • • • • • • • • • •                              |                   |               |              |          |  |  |
|                                                                      |                   |               |              |          |  |  |
|                                                                      |                   |               |              |          |  |  |
| X (nn) Y (nn) Z                                                      | (nn) Theta X(deg) |               |              |          |  |  |
| 97.336 4.243                                                         | 1.000 0.000       |               |              |          |  |  |
| Positions - /C=/stage positions/Bar.dset                             |                   |               |              |          |  |  |
| Table Go to Add Update                                               |                   |               |              |          |  |  |
| Name                                                                 | ХҮ                | Z Theta X     | Auto-z       | Mark Row |  |  |
| ∆<br>  bar loadį́                                                    | 8,162 6,926       | 2.013 I 0.000 | Not Required |          |  |  |
| bar unload                                                           | 97.336 -3.140     | 4.000 0.000 V | Not Required |          |  |  |
| Ĭ                                                                    | Y.                | Í I           | Ĭ            |          |  |  |
|                                                                      |                   |               |              |          |  |  |
|                                                                      | Ĭ.                | I I           | Ĭ            |          |  |  |
| Ĭ                                                                    | Y Y               | <b>X</b>      | Ĭ            |          |  |  |
| Insert Row Reset Row Delete Row Clear All Rows Save Table Load Table |                   |               |              |          |  |  |

- e. Scroll down to the Vacuum section and perform the following in order to clear the "Unknown" purple region in the vacuum diagram:
  - i. Click on "Safe Manual"
  - ii. Close backing valve V3 (Click on the valve once, then click on the green light)
  - iii. Open valve V9 (Vacuum indicator color in line will change to blue)
  - iv. Close valve V9
  - v. Open valve V3
  - vi. Click on "Automatic Sequences"

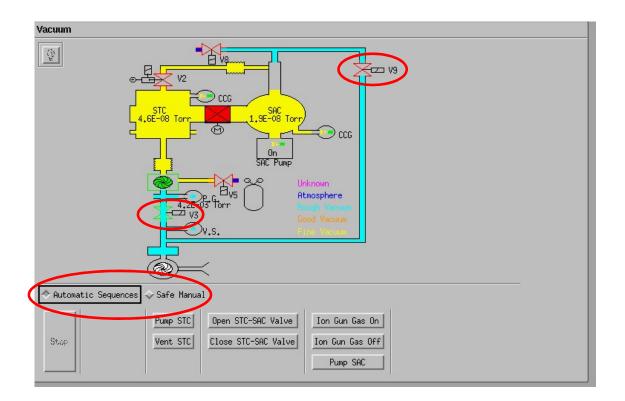